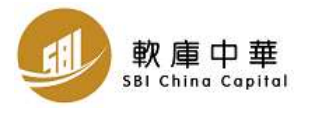

## 新流動交易程式功能簡介:

### 報價:

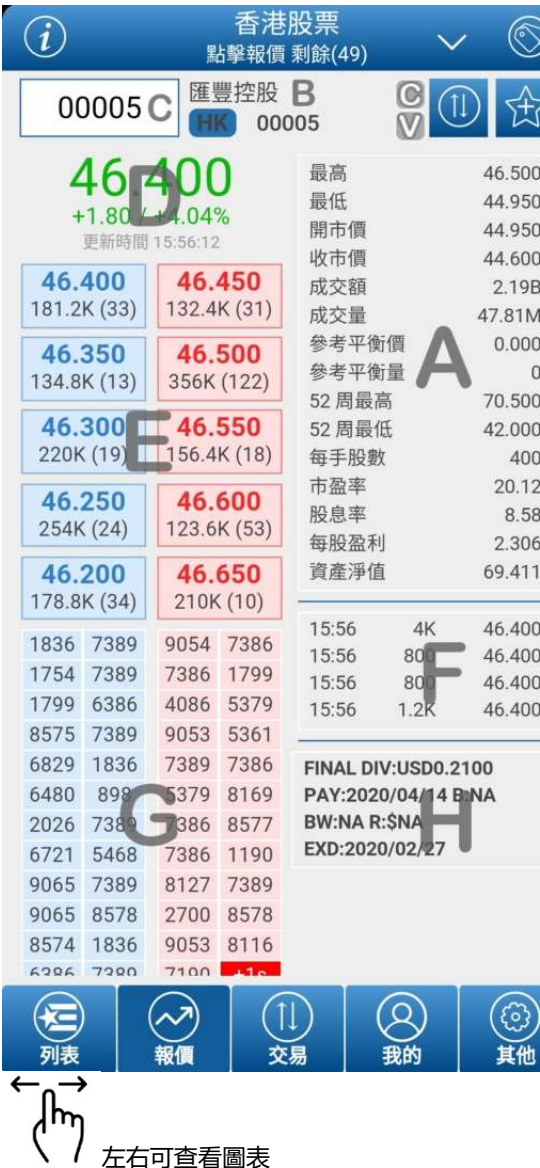

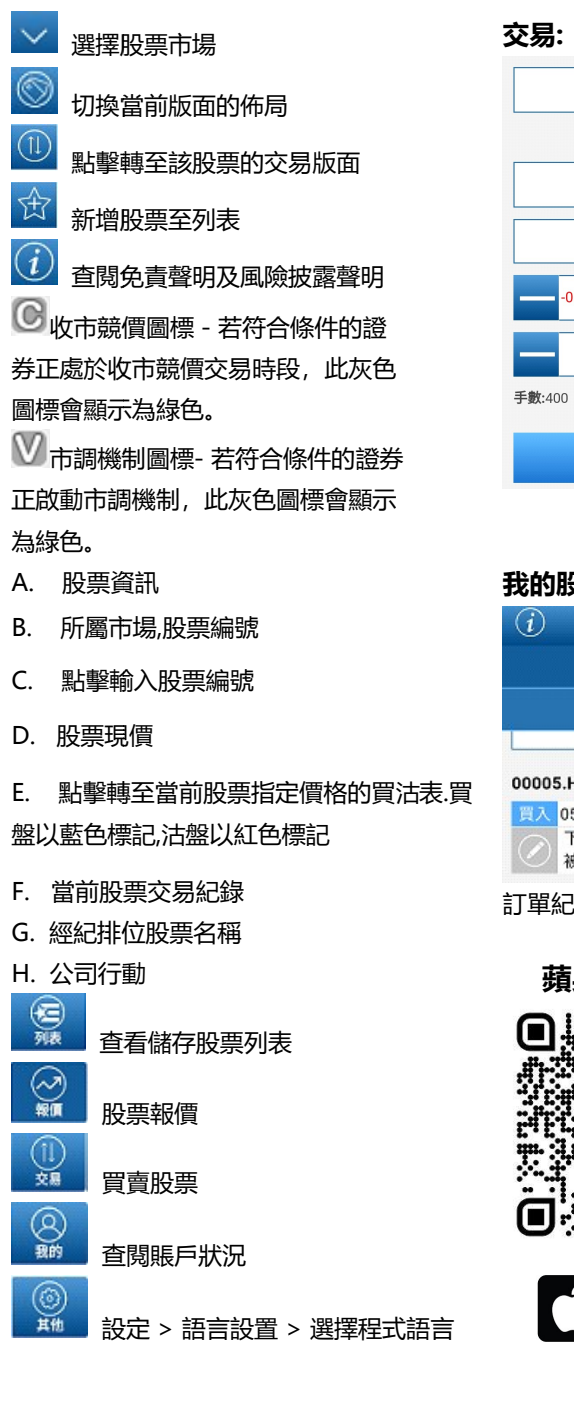

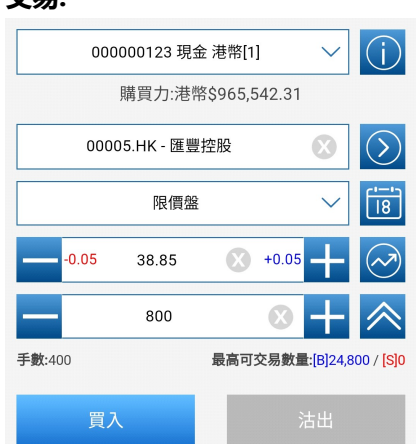

# し】<br>選擇貨幣作交易 輸入證券編號顯示該證券名稱 限價盤 點擊選擇不同的落盤種類 [8]<br>選擇交易日期  $\oslash$  彈出新視窗選取落盤價格 人<br>編示最高可交易數量

## 我的股票:

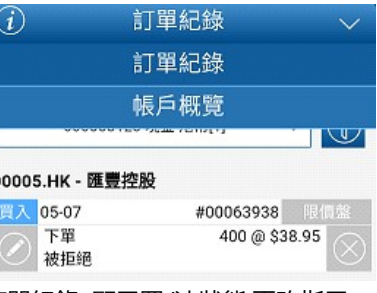

訂單紀錄: 顯示買/沽狀態,更改指示

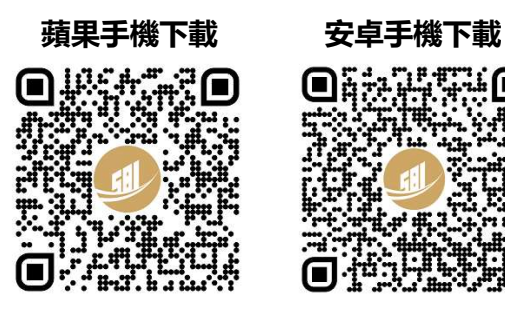

Download on the App Store

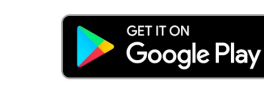

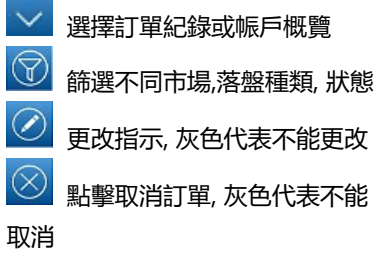

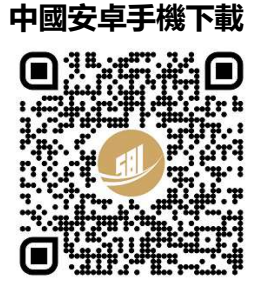

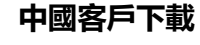

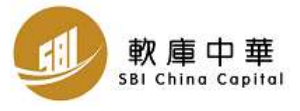

## New Mobile Application Introduction:

### Queue:

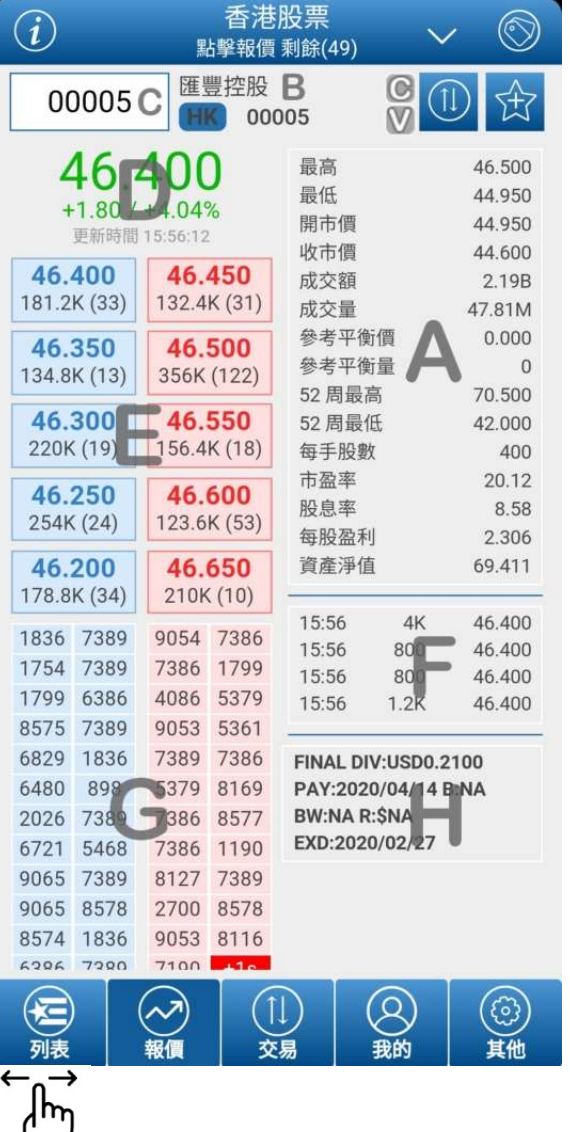

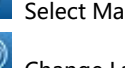

 $\textcircled{\scriptsize{1}}$ 

岔

 $\widehat{\mathcal{U}}$ 

- 
- Change Layout to View
- **Trade with the Corresponding Stock**
- Add Stock to Favourite Page
- Disclaimer & Risk Disclosure
- $\circ$  Closing Auction Session (CAS) Closing Auction Session icon – Stocks Eligible for CAS will have this icon shown. It will turn Green during CAS session. Volatility Control Mech Mechanism (VCM) icon – Stocks Eligible for VCM will have this icon shown. It will turn Green during VCM
- period. A. Stock Information
- 
- B. Stock Name, Market & Stock Number B. Stock Name, Market & Stock Numb<br>C. Search Bar – Search by Stock Code
- 
- D. Nominal
- E. Bid / Ask Queue Select Ticket Price to Advance to "Trade" Page
- F. Market Transaction Record
- G. Broker Queue

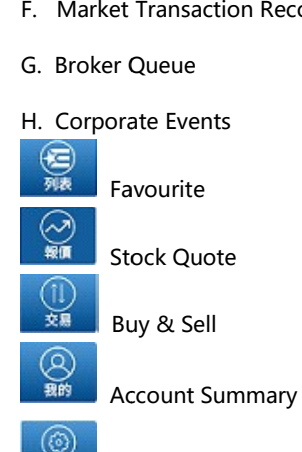

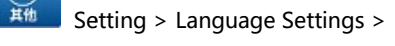

Select Your Apps Language

## Select Market **Trade:**

**Profile:** 

00005.HK - 匯豐控股 05-07

被拒絕

 $\odot$ 

買入 下單

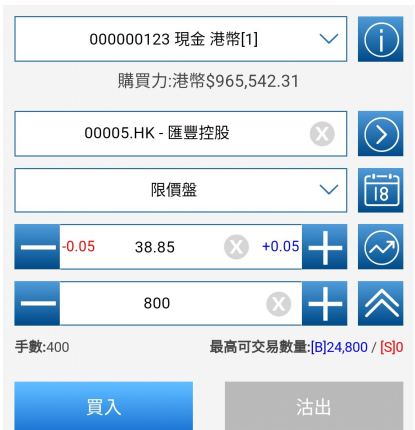

訂單紀錄 訂單紀錄

帳戶概覽

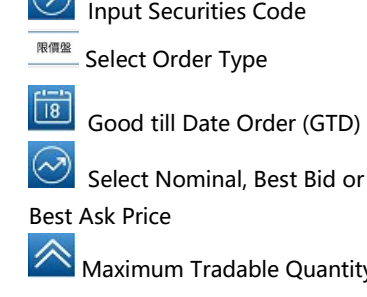

Select Account

 Select Order Book or Account Summary

**Quantity** 

- $\circledA$  Select Market, Buy/Sell Type, Status and Period
- Order Modify, Grey Color icon cannot Modification
- 都 Cancel Trade, Grey Color icon cannot Cancelation

Order Book Information: Display Buy/Sell Status, Order Modify

#00063938

400 @ \$38.95

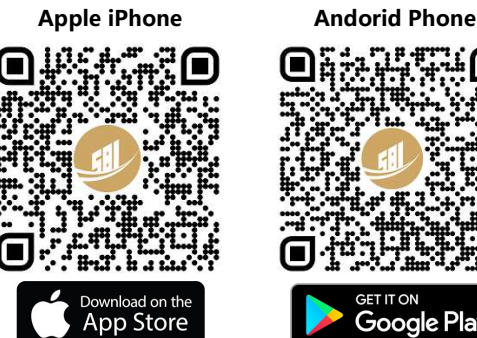

ाउग

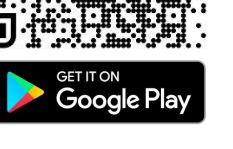

### Android Phone

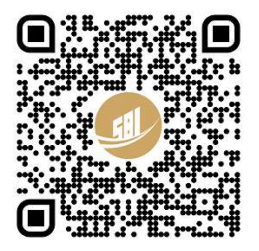

Download Link for China User Only

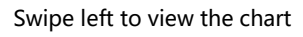

N